# tehnot=ka

[https://tehnoteka.rs](https://tehnoteka.rs/?utm_source=tehnoteka&utm_medium=pdf&utm_campaign=click_pdf)

# **Uputstvo za upotrebu**

ASUS TUF monitor VG279QM

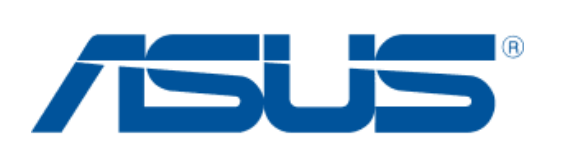

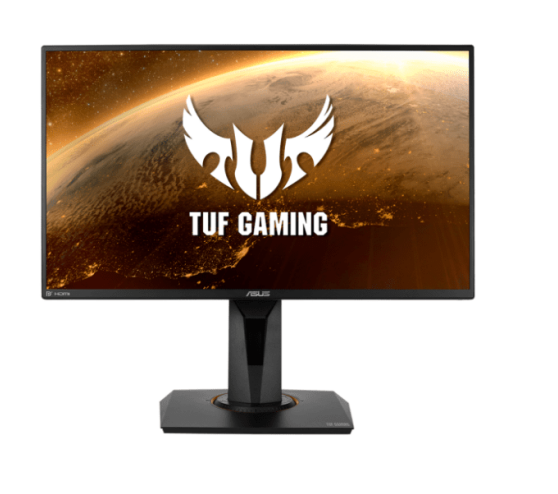

Tehnoteka je online destinacija za upoređivanje cena i karakteristika bele tehnike, potrošačke elektronike i IT uređaja kod trgovinskih lanaca i internet prodavnica u Srbiji. Naša stranica vam omogućava da istražite najnovije informacije, detaljne karakteristike i konkurentne cene proizvoda.

Posetite nas i uživajte u ekskluzivnom iskustvu pametne kupovine klikom na link:

[https://tehnoteka.rs/p/asus-tuf-monitor-vg279qm-akcija-cena/](https://tehnoteka.rs/p/asus-tuf-monitor-vg279qm-akcija-cena/?utm_source=tehnoteka&utm_medium=pdf&utm_campaign=click_pdf)

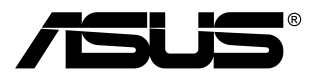

# **TUF Gaming monitor VG259QM/VG259QMY serija**

# *Korisnički vodič*

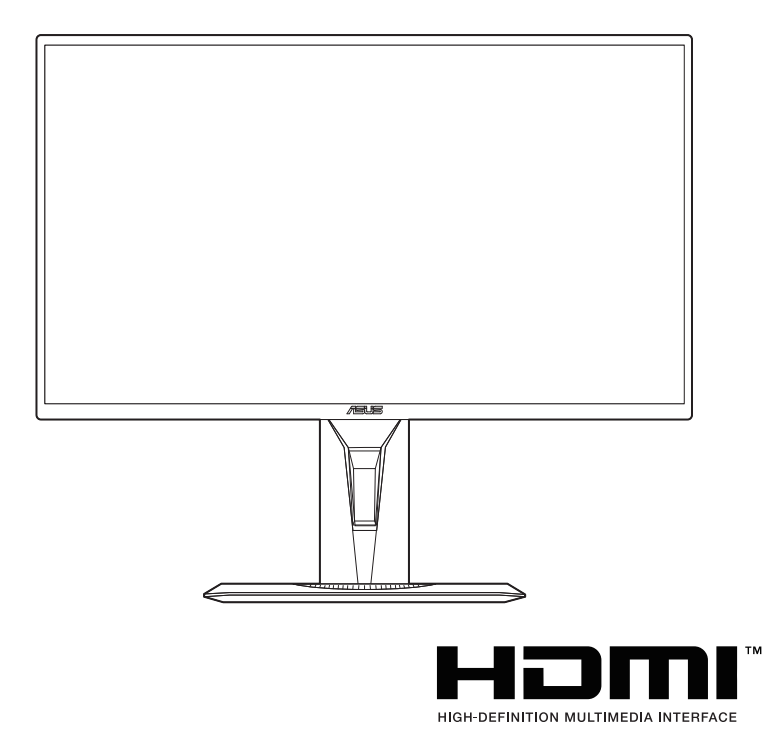

Prvo izdanje

Siječani 2020.

#### **Autorska prava © 2020 ASUSTeK COMPUTER INC. Sva prava pridržana.**

Niti jedan dio ovog priručnika, uključujući u njemu opisane proizvode i softver, ne smije se reproducirati, emitirati, prepisivati, pohranjivati na sustave za pretraživanje ili prevoditi na bilo koji jezik u bilo kojem obliku ili na bilo koji način, osim kroz dokumentaciju koju kupac čuva u svrhu sigurnosnog kopiranja, osim uz izričitu dozvolu tvrtke ASUSTeK COMPUTER INC. ("ASUS").

Jamstvo ili usluga za proizvod neće biti nastavljani ako se: (1) proizvod popravi, modificira ili promijeni, a da taj popravak, modifikaciju ili promjenu nije pismeno odobrio ASUS; ili (2) serijski broj proizvoda ošteti ili nestane.

ASUS DAJE OVAJ PRIRUČNIK "U VIĐENOM STANJU" BEZ IKAKVIH JAMSTAVA, BILO IZRIČITIH ILI PODRAZUMIJEVANIH, ŠTO UKLJUČUJE, ALI NIJE OGRANIČENO PODRAZUMIJEVANIM JAMSTVIMA ILI UVJETIMA UTRŽIVOSTI ILI PRIMJERENOSTI ZA ODREĐENU SVRHU. NI U KOJEM SLUČAJU ASUS, NJEGOVI DIREKOTRI, SLUŽBENICI, ZAPOSLENICI ILI AGENTI NE MOGU BITI ODGOVORNI ZA BILO KAKVU NEIZRAVNU, POSEBNU, SLUČAJNU ILI POSLJEDIČNU ŠTETU (UKLJUČUJUĆI ŠTETU ZBOG GUBITKA ZARADE, POSLA, UPORABLJIVOSTI ILI PODATAKA, PREKIDA POSLA I SLIGNOG), ČAK I AKO JE ASUS PRIJE BIO OBAVIJEŠTEN O MOGUĆNOSTI TAKVIH ŠTETA UZROKOVANIH KVAROVIMA ILI GREŠKAMA U OVOM PRIRUČNIKU ILI PROIZVODU.

TEHNIČKI PODACI I INFORMACIJE SADRŽANE U OVOM PRIRUČNIKU SLUŽE U SVRHU INFORMIRANJA I PODLOŽNE SU PROMJENI U BILO KOJEM TRENUTKU BEZ PRETHODNE NAJAVE I NE SMIJU SE SMATRATI OBAVEZOM OD STRANE TVRTKE ASUS. ASUS NE PREUZIMA ODGOVORONOST ZA BILO KAKVE GREŠKE ILI NETOČNOSTI KOJE SE MOGU PRONAĆI U OVOM PRIRUČNIKU, UKLJUČUJUĆI PROIZVODE I SOFTVER KOJI SU U NJEMU OPISANI.

Proizvodi i imena korporacija spomenuti u ovom priručniku mogu i ne moraju biti registrirane trgovačke marke ili autorska prava tih tvrtki i koriste se samo u svrhu prepoznavanja i objašnjavanja na korist njihovih vlasnika bez ikakve namjere povrede njihovih prava.

# Sadržaj

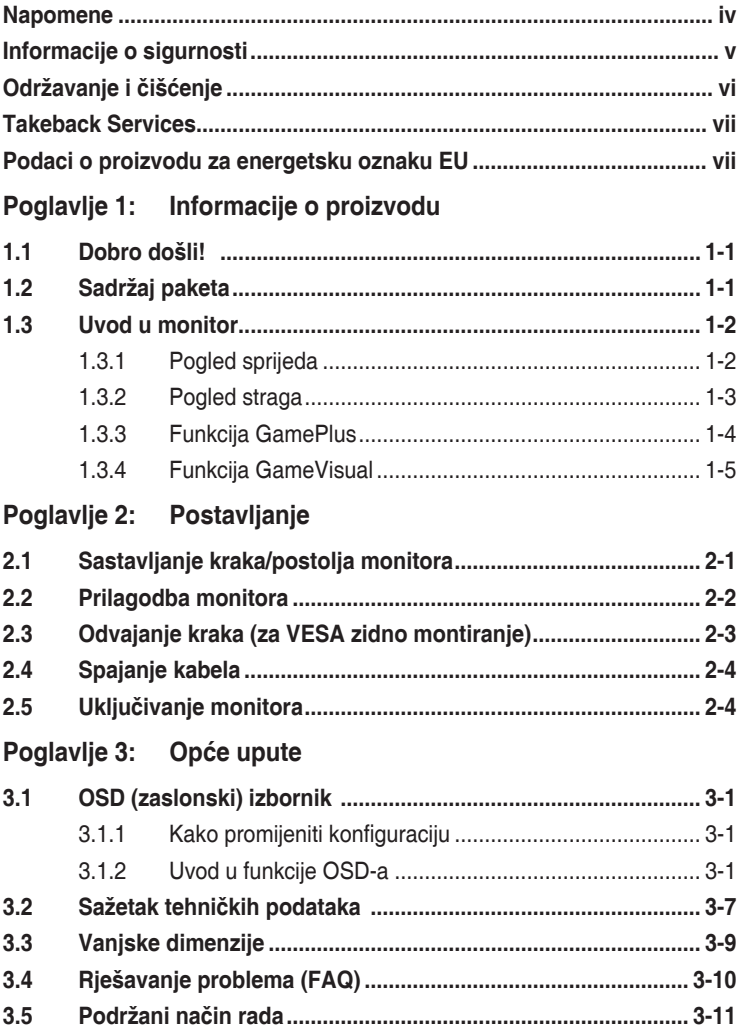

### **Napomene**

#### **Izjava FCC-a (američke Savezne komisije za komunikacije)**

Ovaj uređaj sukladan je s 15. dijelom pravila američke Savezne komisije za komunikacije. Za rad postoje dva uvjeta:

- Ovaj uređaj ne smije uzrokovati štetne smetnje
- Ovaj uređaj mora podnijeti sve smetnje, uključujući smetnje koje uzrokuju neželjeni rad.

Ova oprema testirana je i zaključeno je da je sukladna unutar zahtjeva za digitalne uređaje Klase B sukladno s 15. dijelom pravila američke Savezne komisije za komunikacije. Ti su zahtjevi osmišljeni kako bi se pružila razumna zaštita protiv štetnih smetnji u nastanjenom području. Ova oprema stvara, koristi i može zračiti radio-frekvencijsku energiju i ako se ne instalira i ne koristi u skladu s uputama, može uzrokovati štetne smetnje radio komunikaciji. Međutim, nema jamstva da do takvih smetnji neće doći u bilo kojoj određenoj instalaciji. Ako ova oprema uzrokuje štetne smetnje radio ili TV prijemu, što se može odrediti isključivanjem i uključivanjem opreme, korisniku preporučujemo da smetnje ispravi na jedan od sliedećih načina:

- Preusmjerenje ili premještaj prijamne antene.
- Povećanje razmaka između opreme i prijemnika.
- Spajanje opreme na drugi, a ne isti izvor struje na koji je spojen i prijemnik.
- Kontaktiranje trgovca ili iskusnog radio/TV servisera radi pomoći.

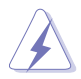

Uporaba zaštićenog kabela za povezivanje monitora s grafičkom karticom obavezna je kako bi se osigurala sukladnost s pravilima FCC-a. Promjene ili modifikacije ove jedinice koje nisu izričito odobrene od strane djelomično odgovorne za sukladnost mogu poništiti korisnikovo pravo na rad s opremom.

#### **Izjava kanadskog Ureda za komunikacije**

Ova digitalna sprava ne premašuje Klasu B ograničenja emisije radio buke digitalnih sprava istaknutu u Pravilima o radio smetnji kanadskog Ureda za komunikacije.

Ova digitalna sprava klase B sukladna je s kanadskim ICES-003.

This Class B digital apparatus meets all requirements of the Canadian Interference - Causing Equipment Regulations.

Cet appareil numérique de la classe B respecte toutes les exigences du Réglement sur le matériel brouiller du Canada.

# **Informacije o sigurnosti**

- Prije postavljanja monitora, pažljivo pročitajte dokumentaciju priloženu u paketu.
- Kako biste spriječili opasnost od požara ili strujnog udara, ne izlažite monitor kiši ili vlazi.
- Nikada ne otvarajte okvir monitora. Opasan visoki napon unutar monitora može uzrokovati ozbiljne ozljede.
- Ako se napajanje pokvari, ne popravljajte ga sami. Kontaktirajte kvalificirane tehničare ili trgovinu.
- Prije korištenja proizvoda provjerite jesu li sve kabeli ispravno spojeni i da kabeli napajanja nisu oštećeni. Ako primijetite ikakvo oštećenje, odmah kontaktirajte trgovca.
- Utori i otvori na stražnjoj i gornjoj strani okvira monitora služe za prozračivanje. Ne blokirajte te utore. Nemojte smjestiti proizvod blizu ili na radijator ili bilo koji izvor topline ako nemate dobru ventilaciju.
- Monitor treba spajati samo na izvor struje naznačen na oznaci. Ako niste sigurni koju vrstu izvora napajanja imate kod kuće, konzultirajte se s trgovcem ili opskrbljivačem električne energije.
- Koristite prikladan strujni utikač sukladan s lokalnim standardom struje.
- Nemojte preopterećivati letvice ili produžne kabele. Preopterećivanje može uzrokovati požar i strujni udar.
- Izbjegavajte prašinu, vlagu i ekstremne temperature. Nemojte stavljati monitor na mjesto gdje se može smočiti. Stavite monitor na stabilnu površinu.
- Izvadite kabel napajanja iz struje za vrijeme grmljavinske oluje ili ako ga duže vrijeme ne planirate koristiti. Tako ćete zaštiti monitor od oštećenja uzrokovanog izbojima napona.
- Nemojte gurati predmete i ne prolijevajte tekućinu u utore na okviru monitora.
- Kako bi monitor radio kako treba, koristite ga samo s računalima s certifikatom UL koja imaju ispravno konfigurirane utičnice označene sa 100-240V AC (izmjenična struja).
- Ako naiđete na tehničke probleme s monitorom, kontaktirajte kvalificiranog servisera ili trgovca.
- Prilagodba glasnoće i ekvilizatora na drukčije postavke u odnosu na središnji položaj mogu uzrokovati povećanje izlaznog napona na slušalicama i povećanje razine zvučnog pritiska.
- Adapter služi samo za ovaj monitor i nemojte ga koristiti za drugu svrhu. Vaš uređaj koristi jedno od sljedećih napajanja: - Proizvođač: Delta Electronics Inc., Model: ADP-40KD BB

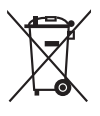

Simbol prekrižene kante za smeće s kotačem ukazuje da se proizvod (električni, elektronički i baterija koja sadrži živu) ne smije odlagati s općim otpadom. Provjerite lokalna pravila o odlaganju elektroničkih proizvoda.

# **Održavanje i čišćenje**

- Prije podizanja ili premještanja monitora, najbolje je prvo izvaditi kabele i kabel napajanja. Poštujte pravila ispravnog podizanja tereta kada premještate monitor. Dok podižete ili nosite monitor, držite ga za rubove. Ne podižite zaslon držeći postolje ili kabel.
- Čišćenje. Isključite monitor i izvadite kabel napajanja. Očistite površinu monitora neabrazivnom tkaninom koja ne ostavlja dlačice. Teže mrlje možete ukloniti tkaninom ovlaženom blagim sredstvom za čišćenje.
- Izbjegavajte sredstva za čišćenje koja sadrže alkohol i aceton. Koristite sredstvo za čišćenje namijenjeno monitorima. Nemojte prskati sredstvo za čišćenje izravno na monitor jer može iscuriti u monitor i uzrokovati strujni udar.

#### **Sljedeći su simptomi monitora normalni:**

- Zaslon možete treperiti tijekom prve uporabe uslijed prirode fluorescentnog svjetla. Isključite monitor i ponovno ga uključite te provjerite da je treperenje nestalo.
- Možda ćete vidjeti neujednačenu svjetlinu na zaslonu ovisno o uzorku radne površine koji koristite.
- Kada se ista slika prikazuje satima, nakon promjene slike možda će biti vidljiva slika koja ostaje od prethodnog zaslona. Slika će se polagano oporavljati ili na nekoliko sati isključite monitor.
- Kada zaslon postane crn, bljesne ili više ne radi, kontaktirajte trgovca ili servisni centar kako bi ga popravili. Nemojte sami popravljati zaslon!

#### **Standardi korišteni u ovom priručniku**

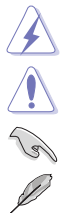

UPOZORENJE: Informacija kako biste spriječili ozljedu dok obavljate zadatak.

OPREZ: Informacija kako biste spriječili oštećenje komponenti dok obavljate zadatak.

VAŽNO: Informacija koju MORATE uvažiti kako biste dovršili zadatak.

NAPOMENA: Savjeti i dodatne informacije koje pomažu u obavljanju zadatka.

#### **Gdje mogu pronaći još informacija**

U sljedećim izvorima potražite dodatne informacije, novosti o proizvodu i ažuriranja softvera.

#### **1. ASUS web mjesta**

ASUS web mjesta širom svijeta pružaju aktualne informacije o hardverskim i softverskim proizvodima tvrtke ASUS. Pogledajte http://www.asus.com.

#### **2. Dodatna dokumentacija**

U paketu s vašim proizvodom možda je sadržana dodatna dokumentacija koju je dodao vaš trgovac. Ti dokumenti nisu dio standardnog paketa.

# **Takeback Services**

ASUS recycling and takeback programs come from our commitment to the highest standards for protecting our environment. We believe in providing solutions for our customers to be able to responsibly recycle our products, batteries and other components as well as the packaging materials.

Please go to http://csr.asus.com/english/Takeback.htm for detail recycling information in different region.

## **Podaci o proizvodu za energetsku oznaku EU**

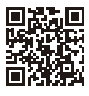

**VG2590M** 

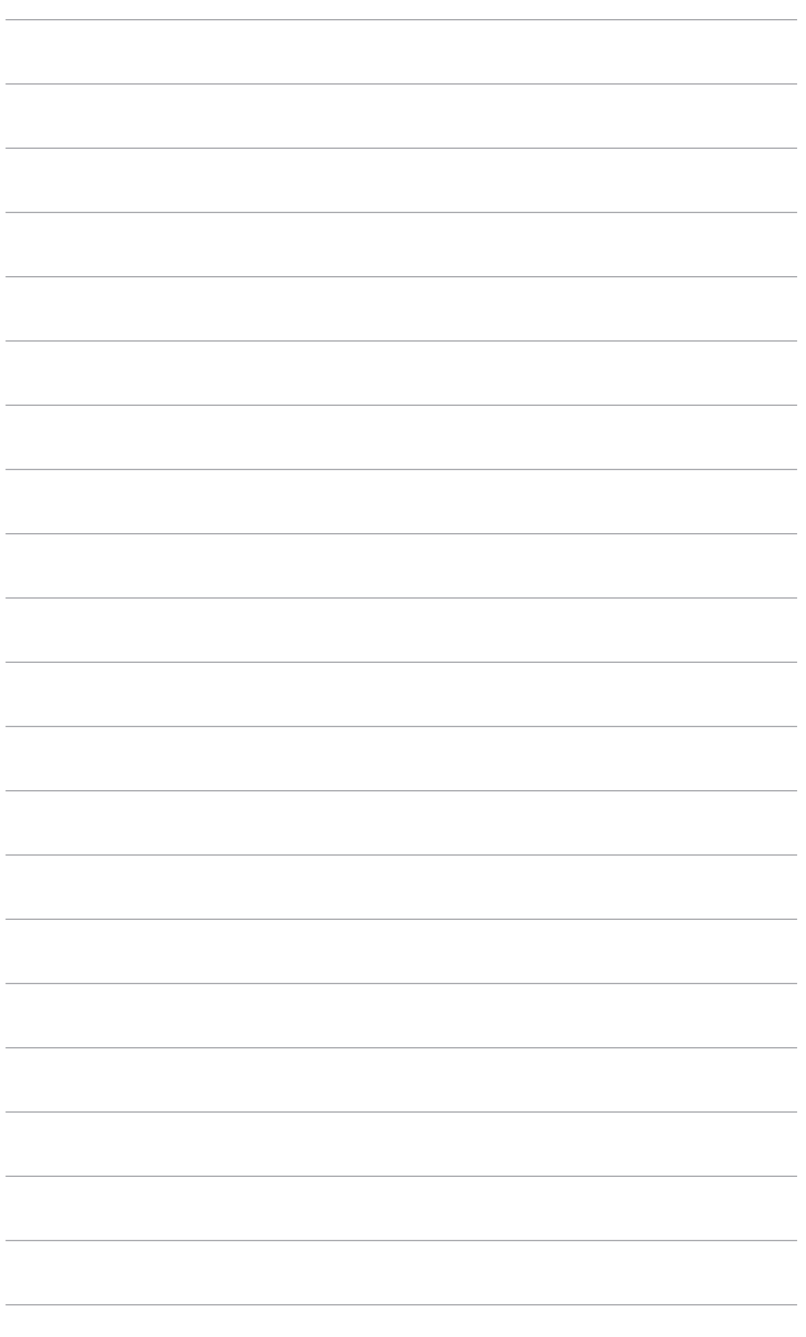

# **1.1 Dobro došli!**

Hvala vam na kupnji ASUS® LCD monitora!

Najnoviji LCD monitor širokog zaslona tvrtke ASUS ima širi, svjetliji i kristalno čisti zaslon, a pruža i mnoštvo značajki koje poboljšavaju iskustvo gledanja.

Uz te značajke, s monitorom možete uživati u predivnom vizualnom iskustvu!

# **1.2 Sadržaj paketa**

Provjerite jeste li u paketu dobili sljedeće stavke:

- $\checkmark$  LCD monitor
- ◆ Postolje monitora
- Vodič za brzi početak rada
- $\checkmark$  Jamstvena kartica
- $\checkmark$  Adapter napajanja
- $\checkmark$  Kabel napajanja
- DisplayPort kabel (dodatno)
- $\checkmark$  HDMI kabel (dodatno)
- Odvijač u obliku slova L (dodatno)
- $\checkmark$  4 vijka (dodatno)
- $\checkmark$  4 gume (dodatno)

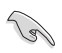

Ako je bilo koja od gore navedenih stavki oštećena ili nedostaje, odmah kontaktirajte trgovinu.

### **1.3 Uvod u monitor**

#### **1.3.1 Pogled sprijeda**

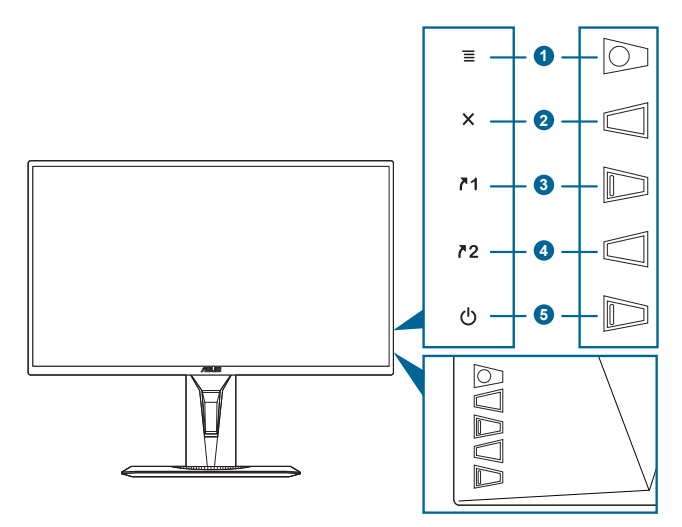

- 1. Gumb  $\equiv$  ( $\odot$  petosmierni):
	- Uključuje OSD izbornik. Pokreće odabranu stavku OSD izbornika.
	- Povećava/smanjuje vrijednosti ili pomiče vaš odabir gore/dolje/lijevo/ desno.
	- Prikazuje traku za odabir ulaza kada monitor uđe u stanje mirovanja ili prikazuje poruku "NEMA SIGNALA".
- 2 Gumb  $\times$ 
	- Izlazi iz OSD izbornika.
	- Prikazuje traku za odabir ulaza kada monitor uđe u stanje mirovanja ili prikazuje poruku "NEMA SIGNALA".
	- Uključuje i isključuje funkciju Zaključavanja tipki dugim pritiskom od 5 sekundi.
- 3.  $\sqrt{21}$  Gumb Prečica 1:
	- Zadano: GamePlus.
	- Za promjenu funkcije prečaca idite na izbornik MyFavorite > Prečica > Prečica 1.
	- Prikazuje traku za odabir ulaza kada monitor uđe u stanje mirovanja ili prikazuje poruku "NEMA SIGNALA".
- 4 72 Gumb Prečica 2:
	- Zadano: GameVisual.
	- Za promjenu funkcije prečaca idite na izbornik MyFavorite > Prečica > Prečica 2.
	- Prikazuje traku za odabir ulaza kada monitor uđe u stanje mirovanja ili prikazuje poruku "NEMA SIGNALA".
- 5. **C** Gumb napajanja/Indikator napajanja
	- Uključuje/isključuje monitor.
	- Definicija boja indikatora napajanja prikazana je u tablici ispod.

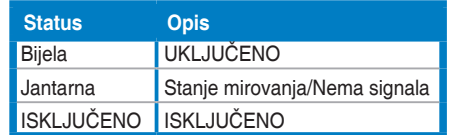

#### **1.3.2 Pogled straga**

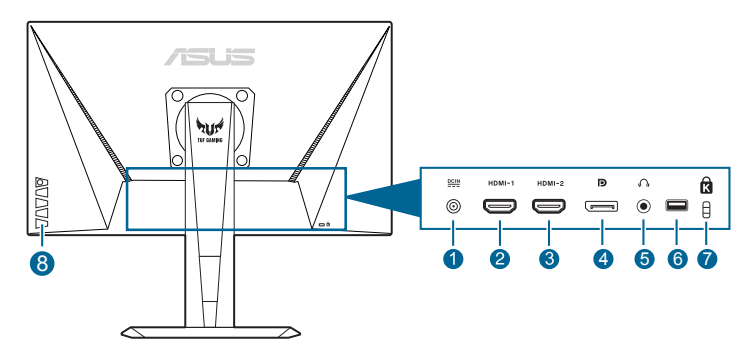

- **1. Priključak za ulaz istosmjerne struje.** Priključak služi za kabel napajanja.
- **2. HDMI priključak.** Ovaj priključak služi za povezivanje s HDMI kompatibilnim uređajem.
- **3. HDMI priključak.** Ovaj priključak služi za povezivanje s HDMI kompatibilnim uređajem.
- **4. DisplayPort.** Ovaj priključak služi za povezivanje DisplayPort kompatibilnog uređaja.
- **5. Utičnica za slušalice.** Ovaj priključak dostupan je samo kada je spojen HDMI/DisplayPort kabel.
- **6.** Ovo je isključivo servisni priključak. (USB Type-A)
- **7. Utor Kensington brave**.
- **8. Upravljački gumbi.**

### **1.3.3 Funkcija GamePlus**

GamePlus funkcija pruža set alata i stvara bolje okružje za igranje korisnicima koji igraju različite vrste igara. Prekrivanje nišana jednim od 6 različitih mogućnosti omogućava izbor nišana koji najbolje odgovara igri koju igrate. Također postoji i zaslonski mjerač vremena koji možete smjestiti na lijevu stranu zaslona kako biste pratili koliko ste vremena proveli igrajući, a brojač FPS-a (okvira u sekundi) daje vam do znanja koliko glatko radi igra. Poravnanje zaslona prikazuje linije za poravnavanje na 4 strane zaslona te služi kao jednostavan i praktičan alat za savršeno poravnavanje više monitora. Funkcija Snajpera (dostupno samo kad je na uređaju onemogućen HDR) prilagođena je za igre pucačina (FPS). Moguće je u nizu odabrati stupanj uvećanja i vrstu poravnanja.

Kako biste aktivirali GamePlus:

- 1. Pritisnite GamePlus tipkovni prečac.
- 2. Pomaknite gumb  $\equiv (0)$  gore/dolie kako biste birali različite funkcije.
- 3. Pritisnite gumb  $\equiv (0)$  ili pomaknite gumb  $\equiv (0)$  desno kako biste potvrdili odabir funkcije i pomaknite gumb  $\equiv$  ( $\circledcirc$ ) gore/dolje kako biste se kretali kroz postavke. Pomaknite gumb  $\equiv (0)$  lijevo za povratak, isključivanje ili izlaz.
- 4. Označite željenu postavku i pritisnite gumb  $\equiv$  ( $\circled{)}$ ) kako biste je aktivirali. Pritisnite gumb  $\times$  kako biste je deaktivirali.

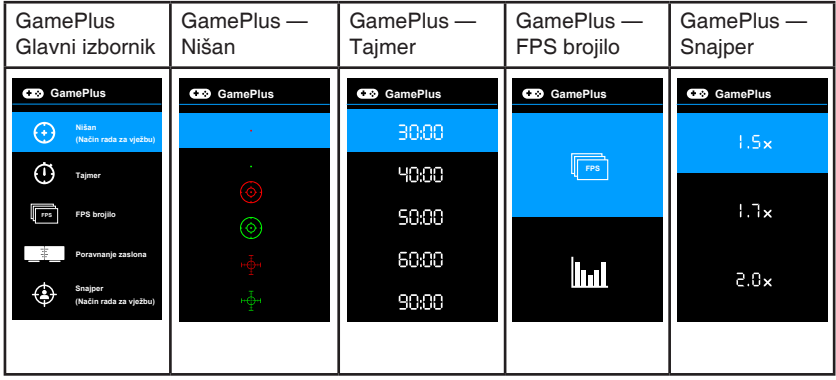

### **1.3.4 Funkcija GameVisual**

Funkcija GameVisual pomaže vam da na jednostavan način odaberete jedan od ražima slike.

Kako biste aktivirali GameVisual:

Za odabir pritišćite GameVisual tipkovni prečac.

- **• Režim prizora**: Ovo je najbolji način rada za prikaz fotografija prirode s GameVisualTM inteligentnom video tehnologijom.
- **• Način rada za utrke**: Ovo je najbolji način rada za trkaće igre s GameVisualTM inteligentnom video tehnologijom.
- **• Način rada za kino**: Ovo je najbolji način rada za gledanje filmova s GameVisualTM inteligentnom video tehnologijom.
- **• RTS/RPG režim**: Ovo je najbolji način rada za strategije u stvarnom vremenu (RTS)/igre uloga (RPG) s GameVisualTM inteligentnom video tehnologijom.
- **• FPS režim**: Ovo je najbolji način rada za pucačine iz prvog lica s GameVisualTM inteligentnom video tehnologijom.
- **• sRGB režim**: Ovo je najbolji način rada za gledanje fotografija i grafika s računala.
- **• MOBA Mode**: Ovo je najbolji način rada za arene za borbu većeg broja igrača (MOBA) s GameVisualTM inteligentnom video tehnologijom.

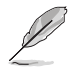

- U načinu rada za utrke sljedeće funkcije korisnik ne može mijenjati: Zasićenje, Ton kože, ASCR.
- U sRGB režimu sljedeće funkcije korisnik ne može mijenjati: Svjetlina, Kontrast, Zasićenje, Temperatura boje, Ton kože, ASCR.
- U načinu rada za MOBA sljedeće funkcije korisnik ne može mijenjati: Zasićenje, Ton kože, ASCR.

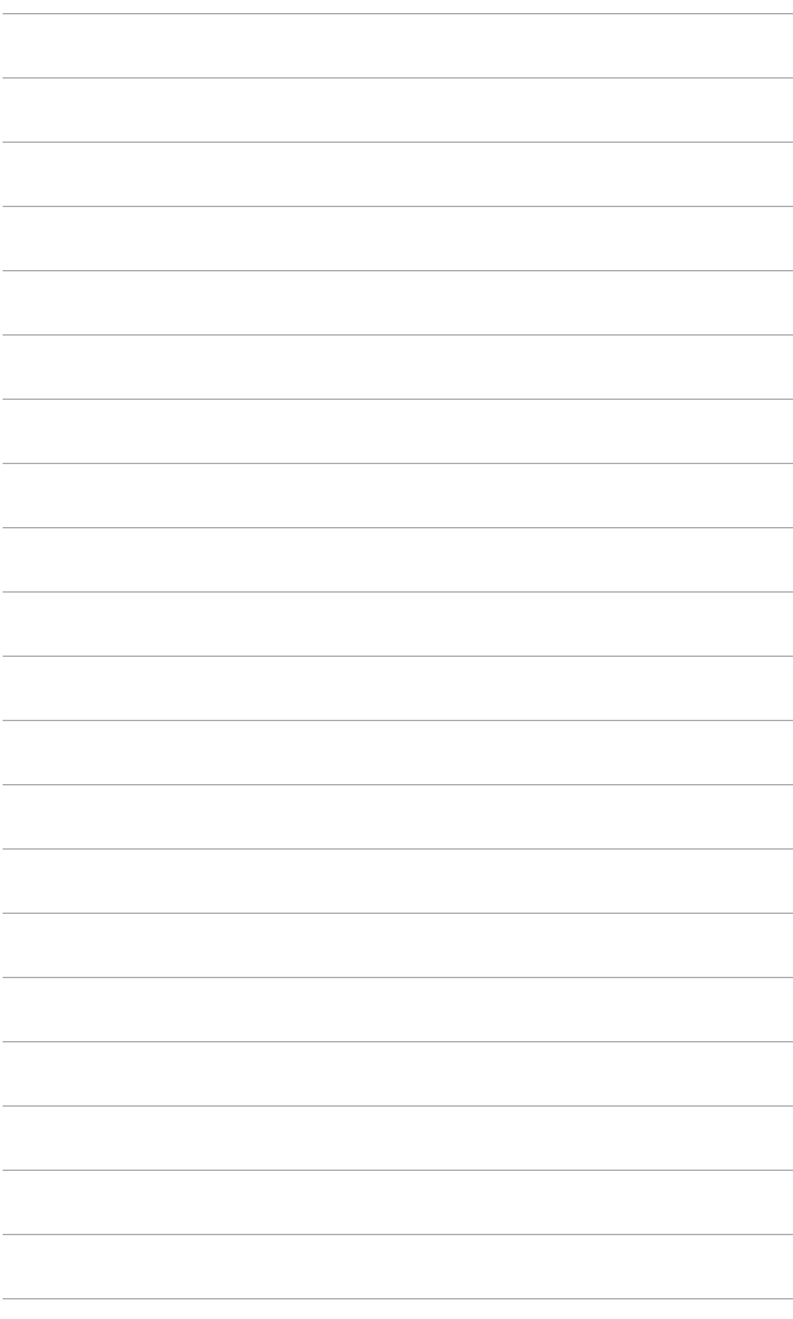

# **2.1 Sastavljanje kraka/postolja monitora**

Za sastavljanje postolja monitora:

- 1. Spustite monitor na stol sa zaslonom okrenutim prema dolje.
- 2. Stavite šarnir kraka sklopa stalka na njegov odjeljak na stražnjoj strani monitora (samo neki modeli).
- 3. Pričvrstite postolje u krak pri čemu posebno pripazite da jezičak na kraku sjedne u otvor na postolju.
- 4. Pričvrstite postolje za krak okretanjem ugrađenog vijka.

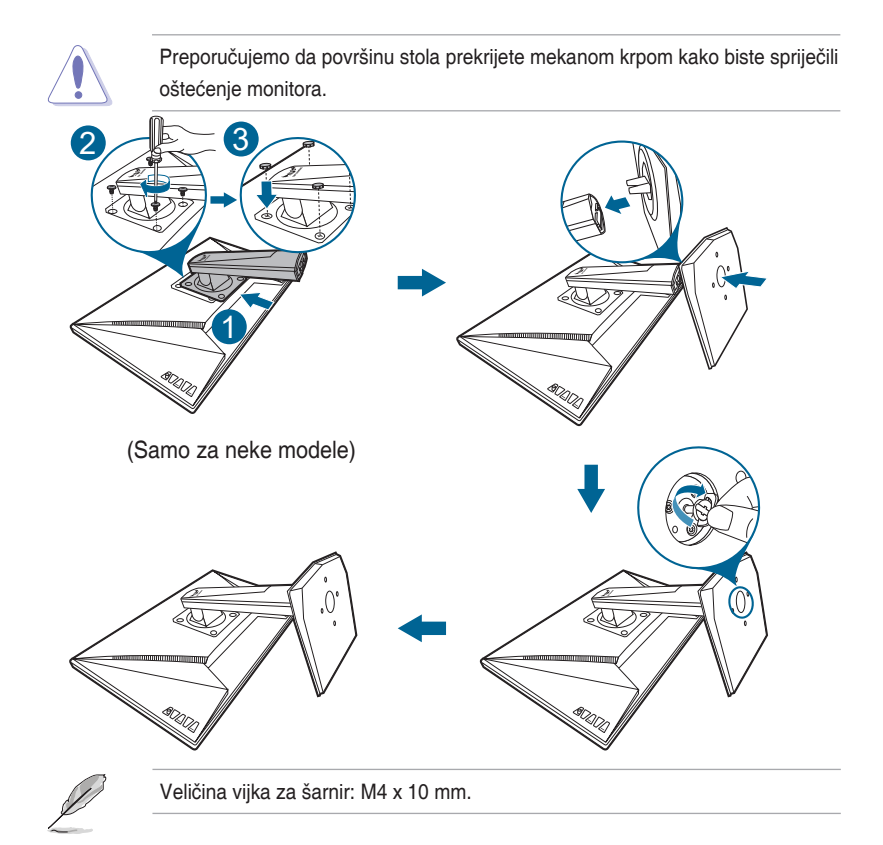

# **2.2 Prilagodba monitora**

- Za optimalno gledanje preporučujemo vam da gledate punu prednju stranu monitora, a zatim prilagodite monitor kutu koji vam najbolje odgovara.
- Primite postolje kako se monitor ne bi prevrnuo dok mijenjate kut.
- Preporučeni prilagođeni kut je +33˚ do -5˚ (za naginjanje)/+90˚ do 90˚ (za okretanje/+130 mm (za prilagodbu visine)/90˚ (za okomiti prikaz).

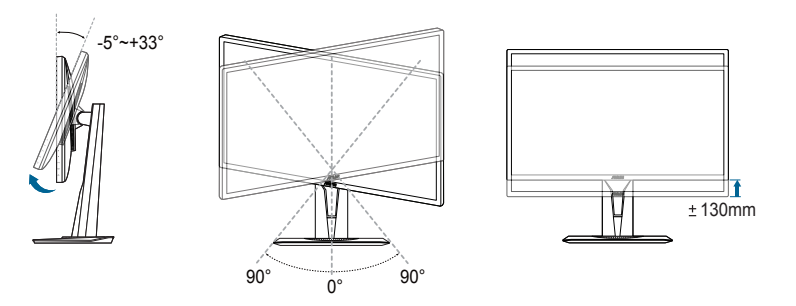

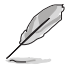

Normalno je da se prilikom prilagodbe kuta gledanja monitor malo trese.

#### **Zakretanje monitora**

- 1. Podignite monitor u najviši položaj.
- 2. Nagnite monitor do najvećeg mogućeg kuta.
- 3. Zakrenite monitor na kut koji vam odgovara.

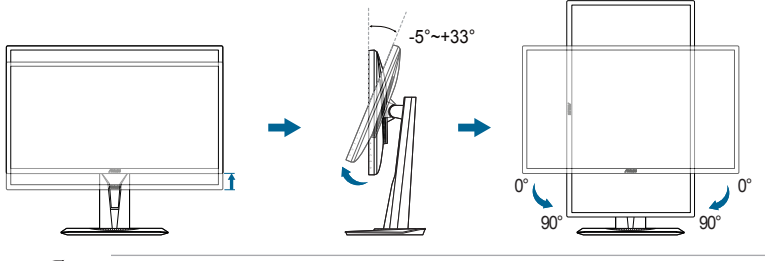

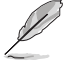

Normalno je da se prilikom prilagodbe kuta gledanja monitor malo trese.

# **2.3 Odvajanje kraka (za VESA zidno montiranje)**

Odvojivi krak/postolje monitora posebno je dizajniran za VESA zidno montiranje. Za odvajanje kraka/postolja:

- 1. Spustite monitor na stol sa zaslonom okrenutim prema dolje.
- 2. Uklonite gumice iz četiri rupe za vijke. (Crtež 1)
- 3. Uklonite postolje (Crtež 2).
- 4. Odvijačem odpustite vijak na šarci (Crtež 3) i potom uklonite šarku.

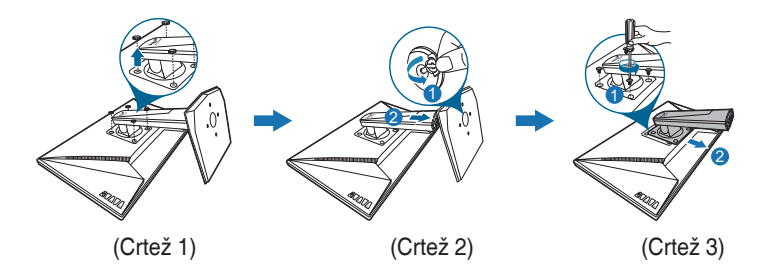

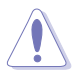

Preporučujemo da površinu stola prekrijete mekanom krpom kako biste spriječili oštećenje monitora.

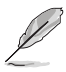

- Komplet za postavljanje VESA zidnog nosača (100 x 100 mm) kupuje se zasebno.
- Koristite samo zidne nosače koji se nalaze na popisu UL s maksimalnim opterećenjem 22,7 kg (Mjere vijka: M4 x 10 mm)

# **2.4 Spajanje kabela**

Spojite kabele na sljedeći način:

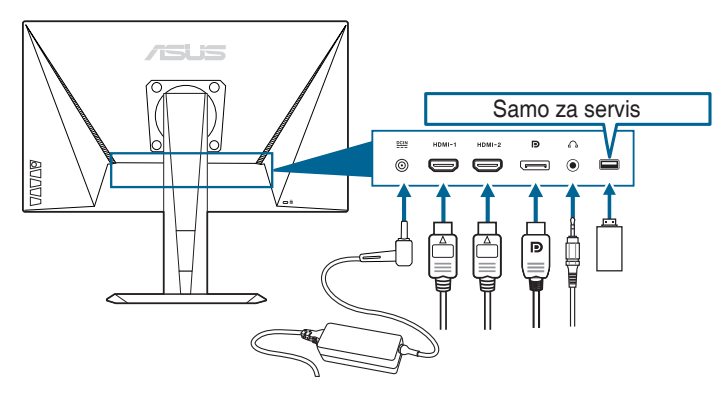

- **• Za spajanje kabela napajanja**:
	- a. Dobro spojite adapter napajanja na priključak za ulaz istosmjerne struje na monitoru.
	- b. Jedan kraj kabela spojite na adapter napajanja, a drugi kraj gurnite u strujnu utičnicu.
- **• Za spajanje DisplayPort/HDMI kabela**:
	- a. Jedan kraj DisplayPort/HDMI kabela gurnite u DisplayPort/HDMI priključak na monitoru.
	- b. Drugi kraj DisplayPort/HDMI kabela gurnite u DisplayPort/HDMI priključak na računalu.
- **• Za korištenje slušalica:** Kraj s utikačem gurnite u utičnicu za slušalice na monitoru ako je izvor ulaznog signala HDMI ili DisplayPort.

# **2.5 Uključivanje monitora**

Pritisnite gumb napajanja (<sup>I</sup>). Pogledajte stranice 1-2 za lokaciju gumba napajanja. Indikator napajanja (<sup>I</sup>) postat će bijel kako bi pokazao da je monitor UKLJUČEN.

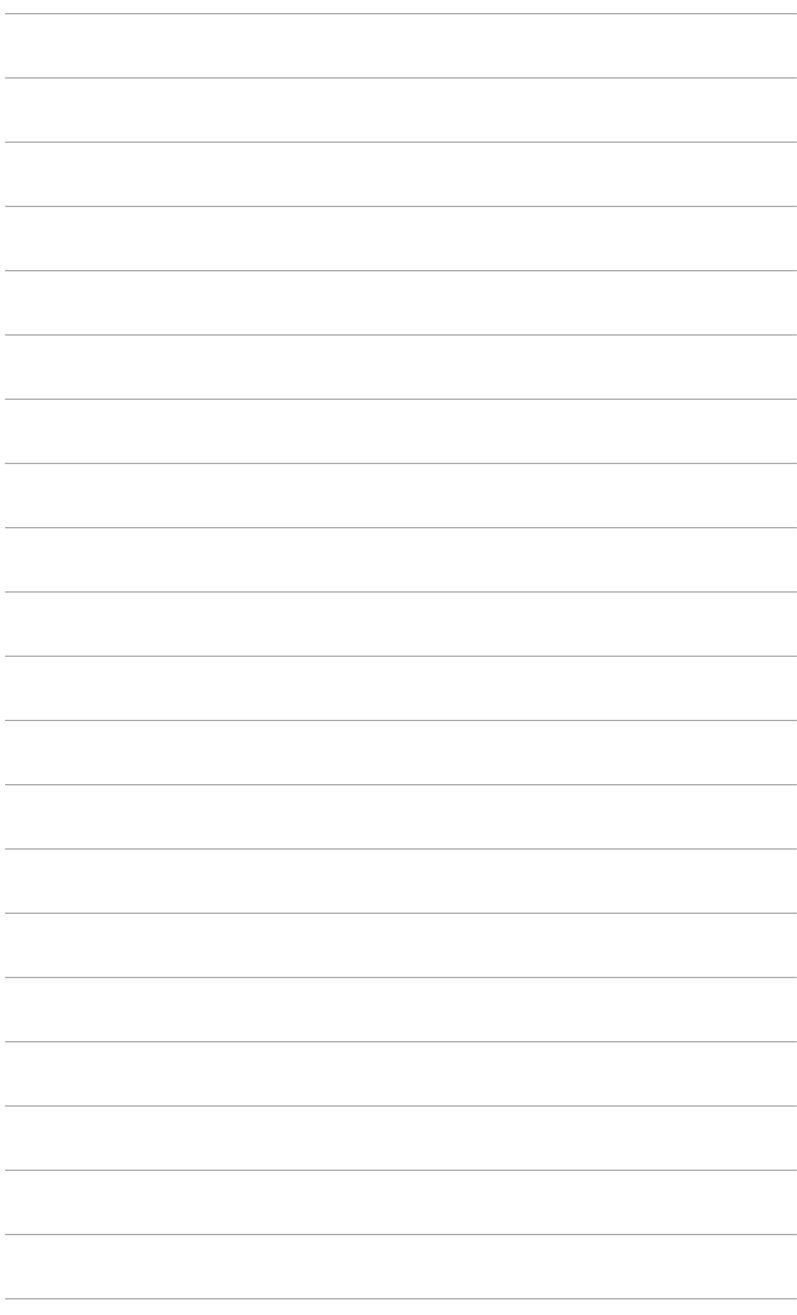

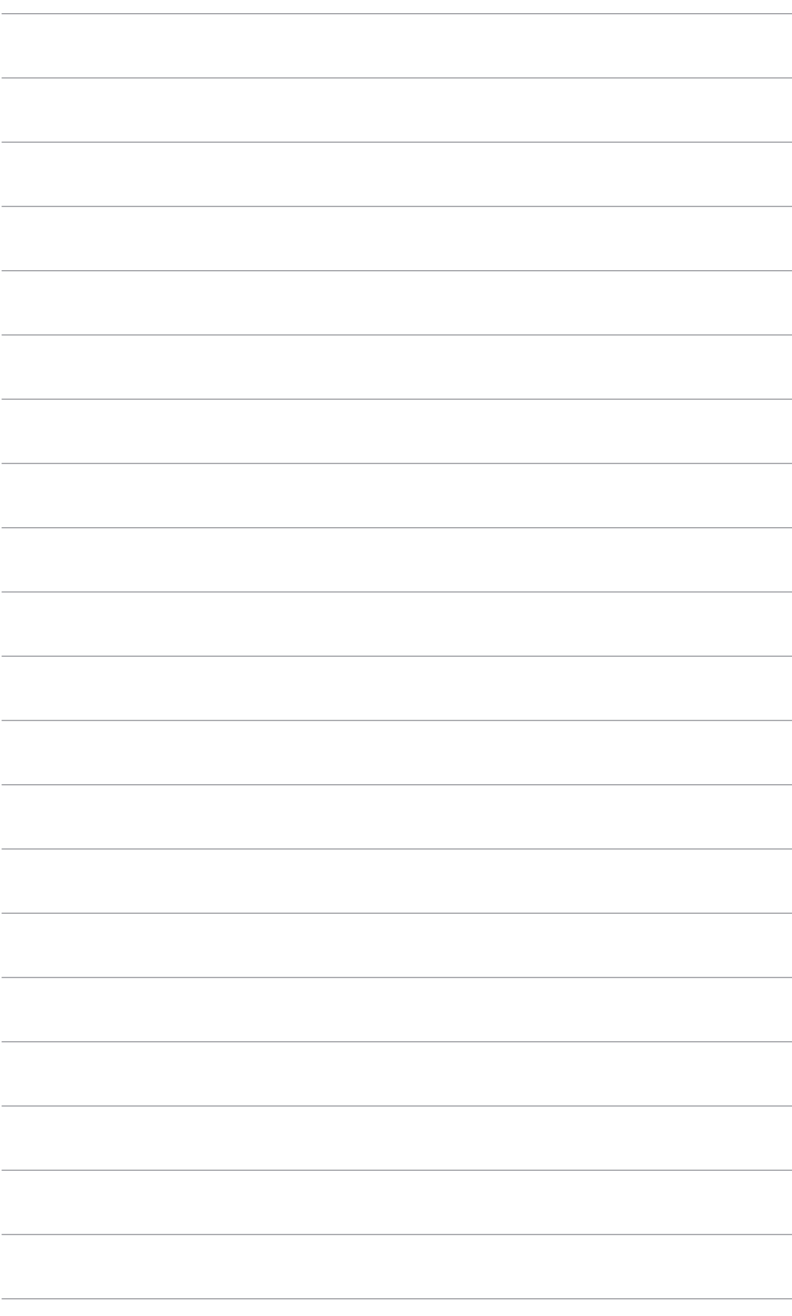

## **3.1 OSD (zaslonski) izbornik**

#### **3.1.1 Kako promijeniti konfiguraciju**

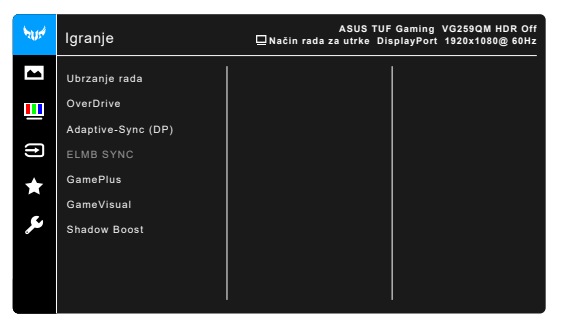

- 1. Pritisnite gumb  $\equiv$  ( $\odot$ ) radi aktiviranja OSD izbornika.
- 2. Pomaknite gumb  $\equiv ( \textcircled{9})$  gore/dolje radi kretanja po različitim funkcijama. Označite željenu funkciju i pritisnite gumb  $\equiv$  ( $\circled{0}$ ) kako biste je aktivirali. Ako odabrana funkcija ima podizbornik pomaknite gumb  $\equiv$  ( $\odot$ ) gore/dolje radi kretanja po različitim funkcijama podizbornika. Označite željenu funkciju podizbornika i pritisnite gumb  $\equiv$  ( $\odot$ ) ili pomaknite gumb  $\equiv$  ( $\odot$ ) desno kako biste je aktivirali.
- 3. Pomaknite gumb  $\equiv$  ( $\odot$ ) gore/dolie radi promiene postavke odabrane funkcije.
- 4. Za izlaz i spremanje OSD izbornika pritisnite gumb  $X$  ili pomičite  $\equiv$  (0) ulijevo dok OSD izbornik ne nestane. Za prilagodbu drugih funkcija, ponovite korake 1-3.

#### **3.1.2 Uvod u funkcije OSD-a**

#### **1. Igranje**

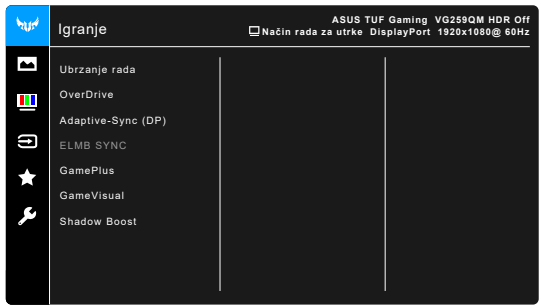

- **• Ubrzanje rada**:
	- **\* UKLJUČENO**: Ova funkcija omogućava prilagodbu frekvencije osvježavanja slike.
	- **\* Maks. frek. osvjež.**: Omogućuje odabir maksimalne frekvencije osvježavanja slike od 280 Hz (samo za DisplayPort ulaz). Nakon odabira pritisnite gumb  $\equiv$  ( $\odot$ ) radi aktivirania postavke.

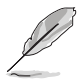

Ubrzanje rade može uzrokovati treperenje monitora. Kako biste smanjili te efekte odvojite DisplayPort kabel i s pomoću OSD izbornika na monitoru pokušajte ponovno s manjom maksimalnom frekvencijom osvježavanja slike.

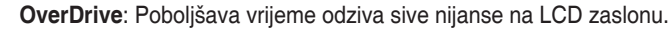

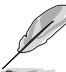

Ova je funkcija nije dostupna kada je **ELMB SYNC** omogućen.

**• Adaptive-Sync (DP) / Variable Refresh Rate:** Grafičkom izvoru koji podržava Adaptive-Sync\* omogućuje dinamičku prilagodbu frekvencije osvježavanja na temelju broja slika u minuti tipičnih za neki sadržaj s ciljem energetski učinkovitog ažuriranja zaslona s malim kašnjenjem i gotovo bez zastajkivanja.

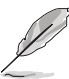

- **• Adaptive-Sync (DP) / Variable Refresh Rate** je moguće aktivirati samo u rasponu 48 Hz - 240 Hz za HDMI te 48 Hz - 280 Hz za DisplayPort.
- Za podržane grafičke kartice, minimalne zahtjeve PC sustava i upravljačke programe kontaktirajte proizvođača grafičkih kartica.
- **• ELMB SYNC**: Omogućava uključivanje funkcije kad je **Adaptive-Sync (DP) / Variable Refresh Rate** uključeno. Ova funkcija uklanja kidanje zaslona, smanjuje sekundarne slike i zamagljivanje pokreta tijekom igranja.

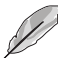

Kad je **Adaptive-Sync (DP) / Variable Refresh Rate** isključeno tu funkciju je moguće aktivirati samo kad je frekvencija osvježavanja 120 Hz, 144 Hz, 240 Hz, 270 Hz ili 280 Hz.

- **• GamePlus**: Za detalje pogledajte **1.3.3 Funkcija GamePlus**.
- **• GameVisual**: Za detalje pogledajte **1.3.4 Funkcija GameVisual**.
- **• Shadow Boost**: Poboljšanje tamne boje prilagođava gama krivulju monitora kako bi se obogatile tamne nijanse slike te kako bi tamne scene i predmeti postali mnogo vidljiviji.

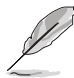

Ova funkcija dostupna je samo u načinu rada za utrke, RTS/RPG režim, FPS režim ili sRGB režim.

#### **2. Slika**

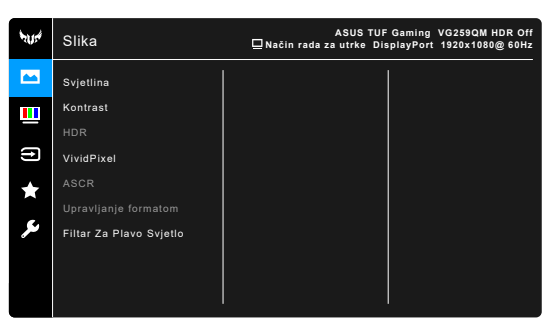

- **• Svjetlina**: Raspon podešavanja je od 0 do 100.
- **• Kontrast**: Raspon podešavanja je od 0 do 100.
- **• HDR**: Sadrži dva HDR načina rada.
	- **\* ASUS Gaming HDR**: HDR način rada koji je ASUS posebno prilagodio za HDR radna svojstva.
	- **\* ASUS Cinema HDR**: usklađeno s VESA Prikaz HDR.

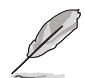

Prilikom otkrivanja HDR sadržaja pojavit će se poruka "HDR UKLJ.". Prilikom prikaza HDR sadržaja nisu dostupne sljedeće funkcije: ELMB Sync, Snajper, GameVisual, Shadow Boost, Svjetlina, Kontrast, ASCR, Upravljanje formatom, Filtar Za Plavo Svjetlo, Temperatura boje, Gama, Zasićenje.

- **• VividPixel:** Pojačava vanjske linije prikazane slike i na zaslonu generira slike visoke kvalitete.
- **• ASCR**: uključuje/isključuje funkciju ASCR (ASUS Smart Contrast Ratio).
- **• Upravljanje formatom**: Prilagođava format slike na **Puni** ili **4:3**.
- **• Filtar Za Plavo Svjetlo**
	- **\* Razina 0:** Nema promjene.
		- **\* Razina 1~4:** Što je razina veća, rasipat će se manje plavog svjetla. Nakon aktiviranja Filtra Za Plavo Svjetlo automatski će se uvesti zadane postavke Načina rada za utrke. Između postavki Razina 1 i Razina 3 korisnik može konfigurirati funkciju Svjetlina. Razina 4 je optimizirana postavka. Ona je sukladna s TUV certifikatom za slabo plavo svjetlo. Funkciju Svjetlina korisnik ne može konfigurirati.

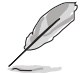

Kako biste izbjegli naprezanje očiju, pripazite na sljedeće:

• U slučaju dugotrajnog rada, korisnici se povremeno trebaju udaljiti od zaslona. Preporučuju se kratke stanke (barem 5 minuta) nakon oko 1 sat neprekidnog rada za računalom. Kraće ali češće stanke učinkovitije su od jedne dugotrajne pauze.

- Ako želite smanjiti naprezanje i suhoću očiju, preporučuje se povremeno skretanje pažnje na udaljene predmete.
- Naprezanje očiju možete smanjiti vježbama za oči. Često ponavljajte ove vježbe. U slučaju da se ne uspijete riješiti naprezanja očiju, javite se liječniku. Vježbe za oči: (1) Ponavljajte gledanje gore i dolje (2) Polagano okrećite oči (3) Pomičite oči dijagonalno.
- Plava svjetlost visoke energije može prouzročiti umor očiju i AMD (starosne degeneracije makule). Pomoću filtra za plavu svjetlost smanjite do 70 % štetne plave svjetlosti kako biste izbjegli CVS (sindrom računalnog vida).

#### **3. Boja**

U ovom izborniku postavite željenu boju.

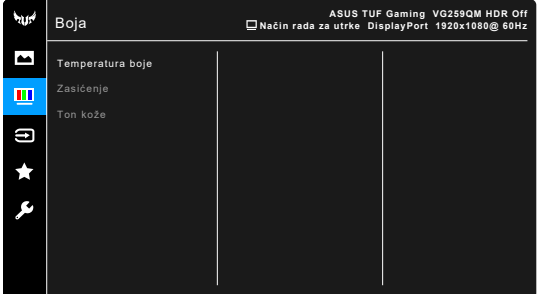

- **• Temperatura boje**: Sadrži 4 načina rada uključujući Hladna, Normalna, Topla i Korisnički režim.
- **• Zasićenje**: raspon prilagodbe je od 0 do 100.
- **• Ton kože**: Sadrži tri načina u boji uključujući Crvenkasto, Prirodno i Žućkasto.

#### **4. Odabir ulaza**

U ovoj funkciji možete odabrati željeni ulazni izvor.

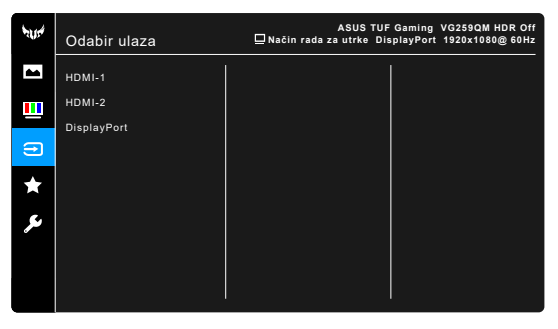

#### **5. MyFavorite**

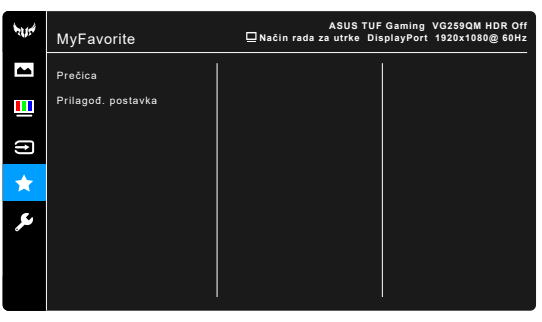

- **• Prečica**:
	- **\* Prečica 1**/**Prečica 2**: Postavlja funkcije prečaca za gumbe prečaca.

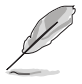

Nakon odabira ili aktiviranja određene funkcije gumb vašeg prečaca možda više neće biti podržan. Dostupne funkcije za prečace: GamePlus (samo za **Prečica 1**), GameVisual (samo za **Prečica 2**), Svjetlina, Kontrast, HDR, Filtar Za Plavo Svietlo, Temperatura boje, Glasnoća.

**• Prilagođ. postavka**: Učitava / pohranjuje sve postavke na monitoru.

#### **6. Postava sustava**

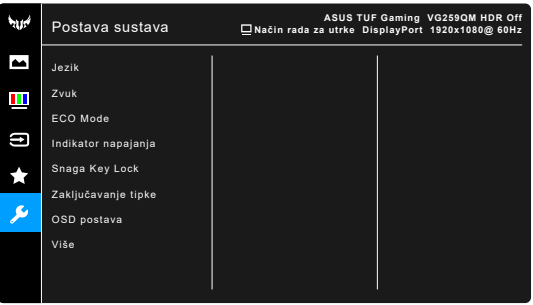

- **• Jezik**: Možete birati između 21 jezika uključujući engleski, francuski, njemački, talijanski, španjolski, nizozemski, portugalski, ruski, češki, hrvatski, poljski, rumunjski, mađarski, turski, pojednostavljeni kineski, tradicionalni kineski, japanski, korejski, tajlandski, indonezijski, perzijski.
- **• Zvuk**: Iz ovog se izbornika biraju postavke povezane sa zvukom.
	- **\* Glasnoća**: Raspon podešavanja je od 0 do 100.
	- **\* Utišavanje**: Uključuje i isključuje zvuk monitora.
- **• ECO Mode**: smanjuje potrošnju energije.
- **• Indikator napajanja**: Uključuje/isključuje LED indikator napajanja.
- **• Snaga Key Lock**: Omogućuje ili onemogućuje tipku za uključivanje.
- **• Zaključavanje tipke**: Za onemogućavanje svih funkcijskih tipki. Pritisnite  $\times$  dulje od 5 sekundi kako biste poništili funkciju zaključavanja tipki..
- **• OSD postava**:
	- \* Prilagođava istek vremena OSD-a od 10 do 120 sekundi.
	- Omogućava ili onemogućava funkciju DDC/CI.
	- \* Prilagođava pozadinu OSD-a od neprozirnog do prozirnog.
- **• DisplayPort ver.**: Kompatibilnost s grafičkom karticom. Odaberite **DisplayPort 1.1** ili **DisplayPort 1.2+HDR** prema DP verziji grafičke kartice.

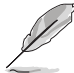

**DisplayPort 1.1** je dostupno samo kad su funkcije **Ubrzanje rada** i **Adaptive-Sync (DP) / Variable Refresh Rate** isključene.

- **• Podaci**: Prikazuje informacije o monitoru.
- **• Resetiraj sve**: "Da" omogućuje vraćanje zadanih postavki.

# **3.2 Sažetak tehničkih podataka**

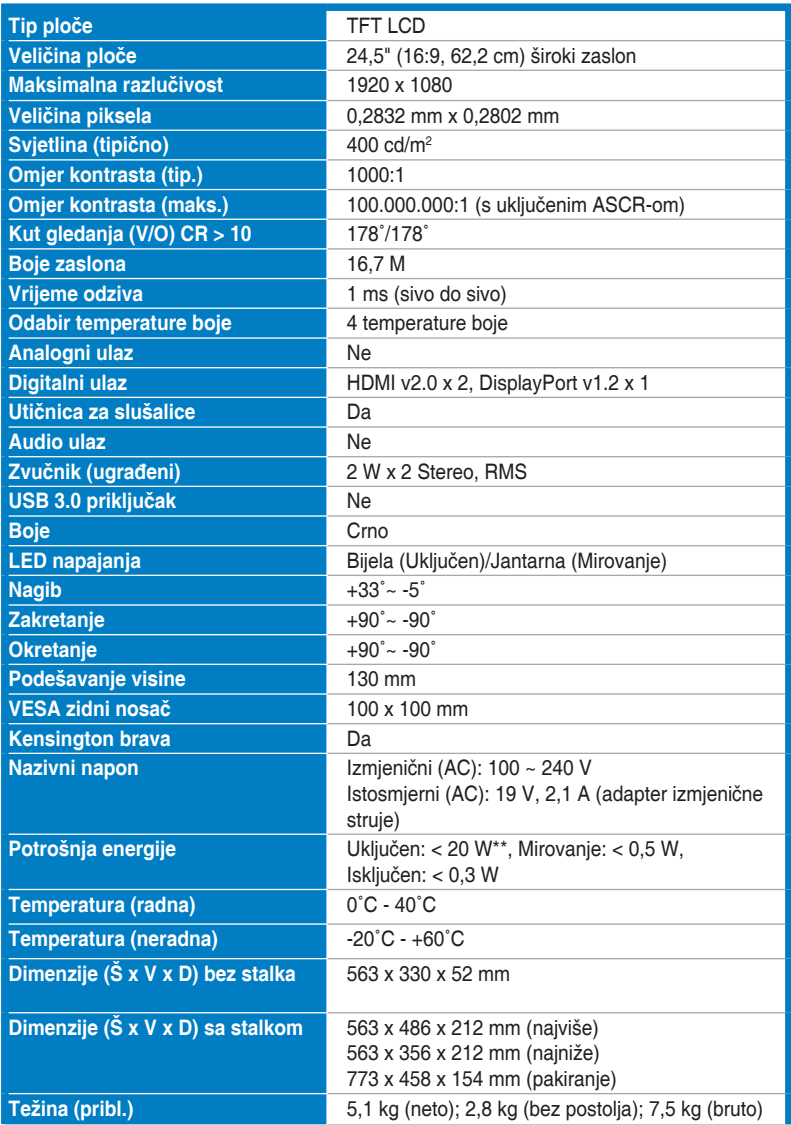

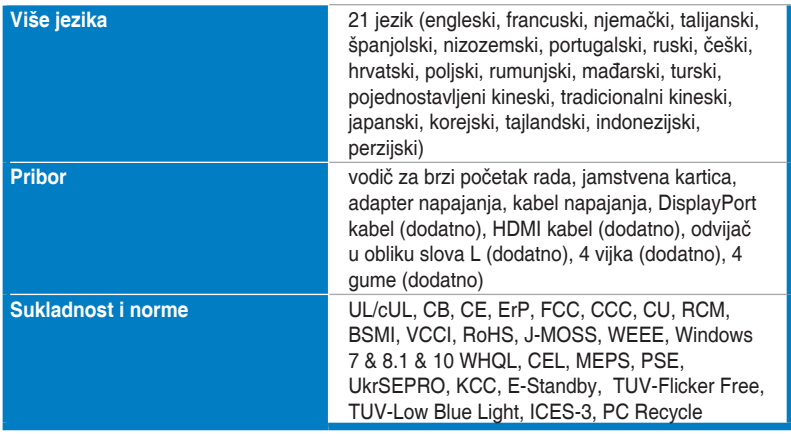

**\*Tehnički podaci podliježu promjenama bez prethodne najave.**

**\*\*Uz izmjerenu svjetlinu zaslona od 200 nitsa bez povezanog zvuka/USB-a/ Čitača kartica.**

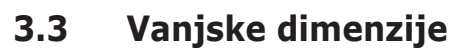

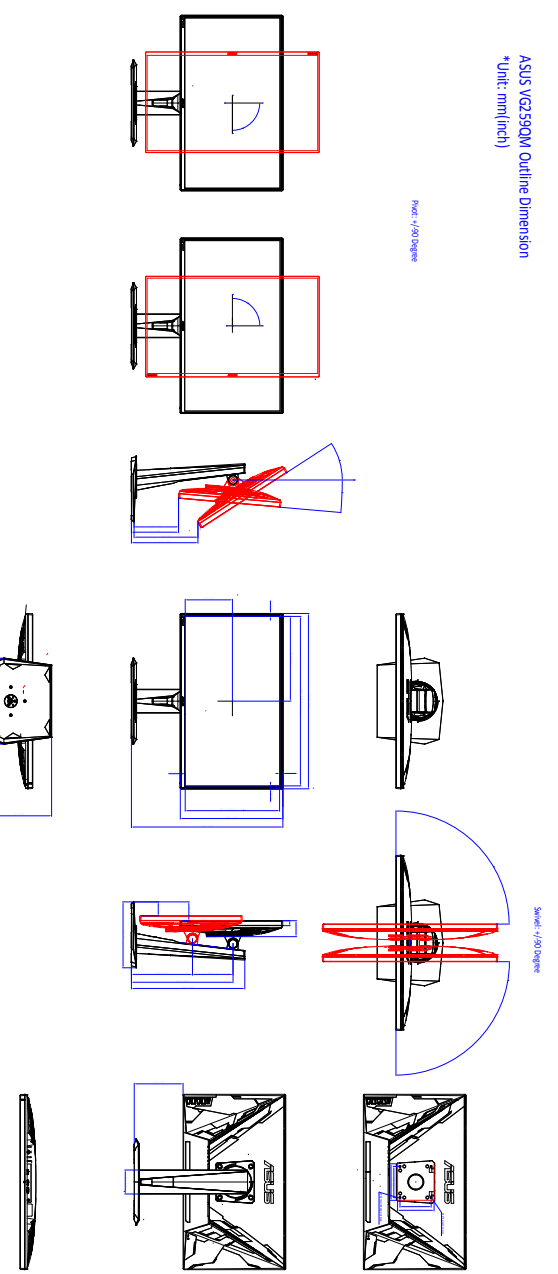

# **3.4 Rješavanje problema (FAQ)**

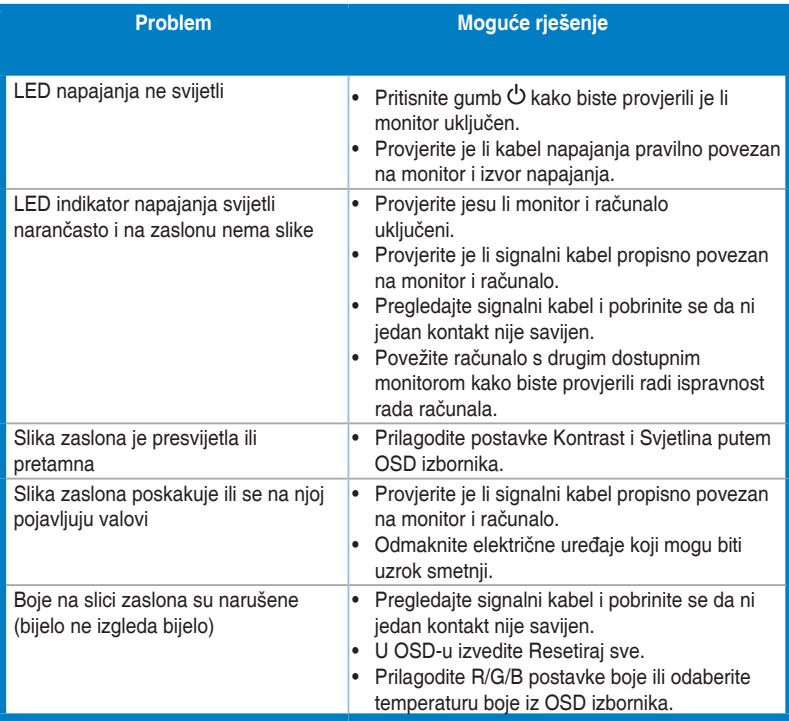

# **3.5 Podržani način rada**

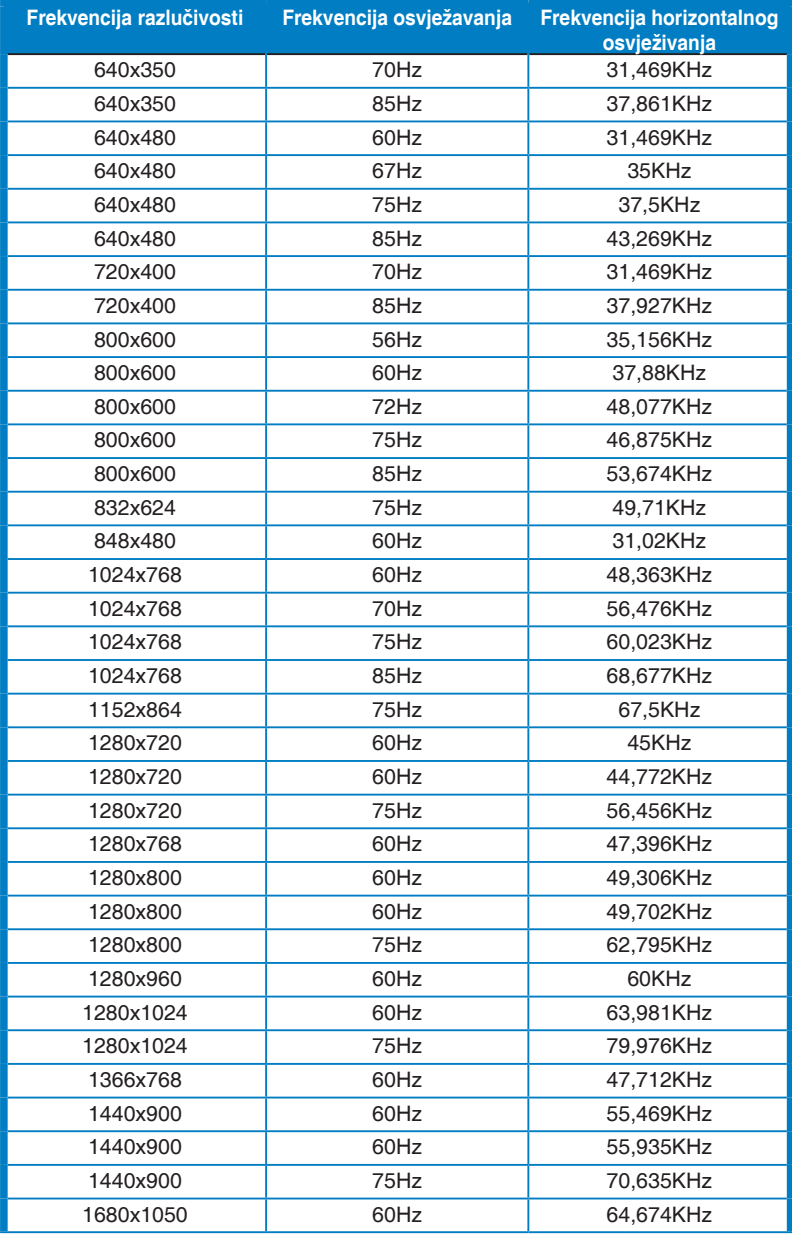

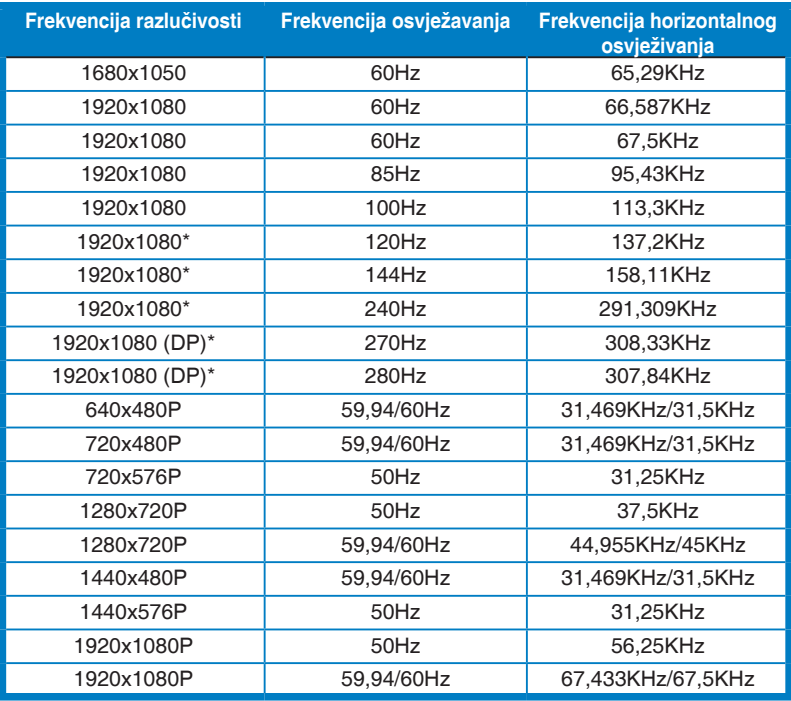

**Napomena: Morate odabrati jedno od tempiranja označenih zvjezdicom "\*" kako biste omogućili ELMB ili 144 Hz značajku s kompatibilnom grafičkom karticom.**

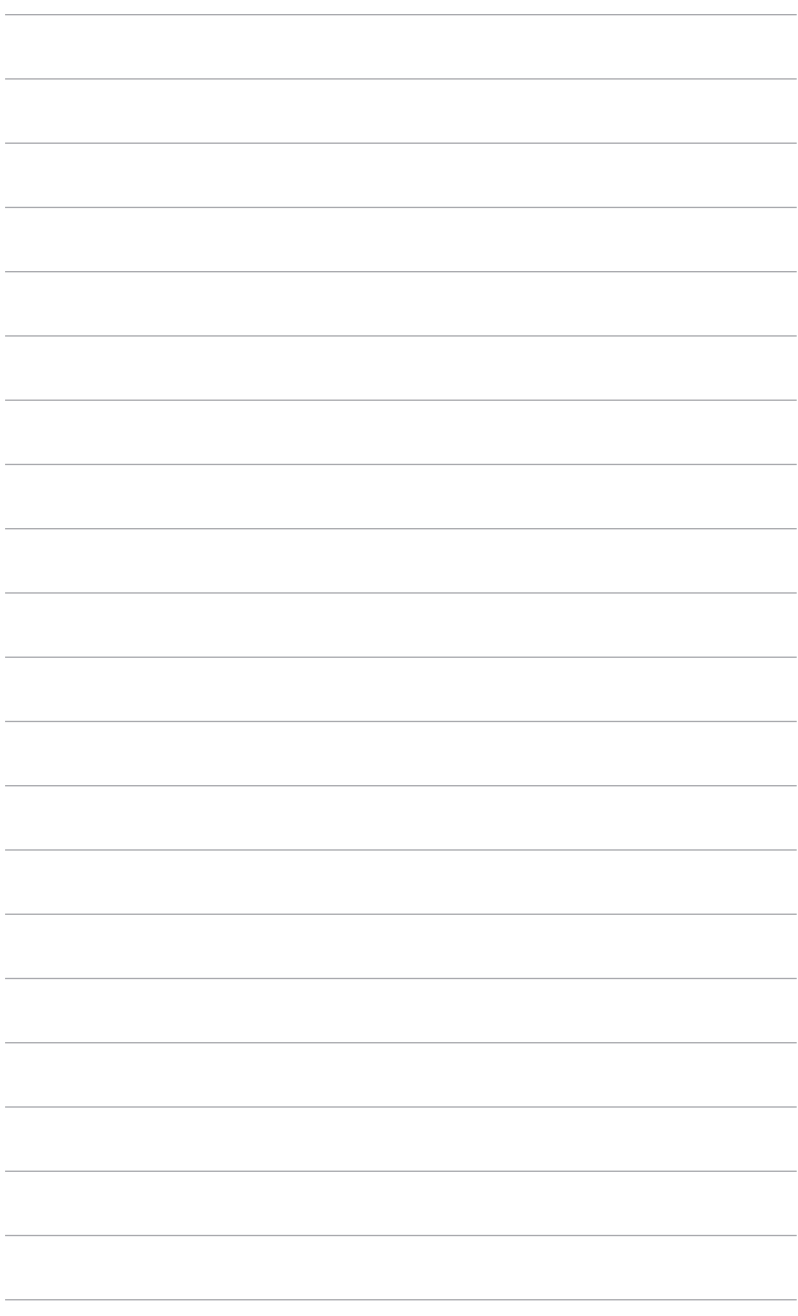

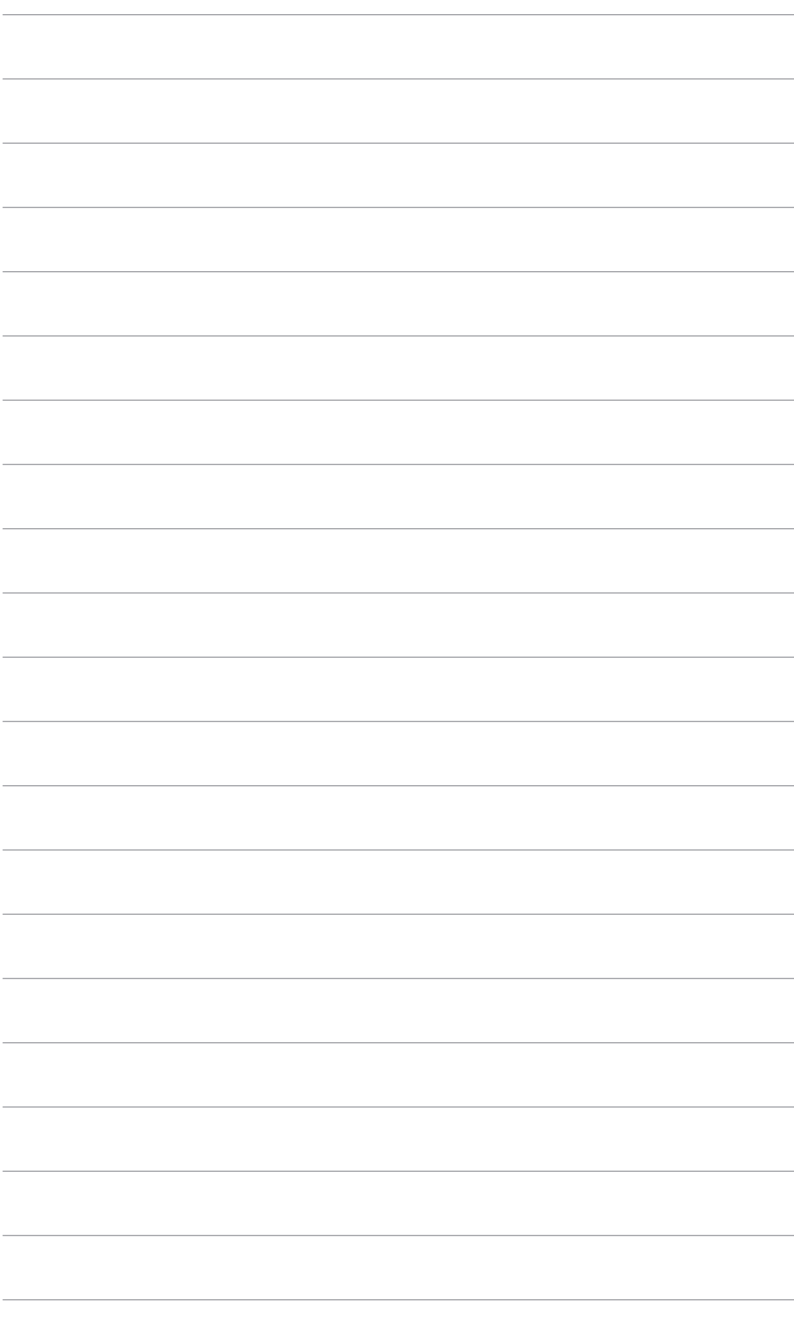

# tehnot=ka

Ovaj dokument je originalno proizveden i objavljen od strane proizvođača, brenda Asus, i preuzet je sa njihove zvanične stranice. S obzirom na ovu činjenicu, Tehnoteka ističe da ne preuzima odgovornost za tačnost, celovitost ili pouzdanost informacija, podataka, mišljenja, saveta ili izjava sadržanih u ovom dokumentu.

Napominjemo da Tehnoteka nema ovlašćenje da izvrši bilo kakve izmene ili dopune na ovom dokumentu, stoga nismo odgovorni za eventualne greške, propuste ili netačnosti koje se mogu naći unutar njega. Tehnoteka ne odgovara za štetu nanesenu korisnicima pri upotrebi netačnih podataka. Ukoliko imate dodatna pitanja o proizvodu, ljubazno vas molimo da kontaktirate direktno proizvođača kako biste dobili sve detaljne informacije.

Za najnovije informacije o ceni, dostupnim akcijama i tehničkim karakteristikama proizvoda koji se pominje u ovom dokumentu, molimo posetite našu stranicu klikom na sledeći link:

[https://tehnoteka.rs/p/asus-tuf-monitor-vg279qm-akcija-cena/](https://tehnoteka.rs/p/asus-tuf-monitor-vg279qm-akcija-cena/?utm_source=tehnoteka&utm_medium=pdf&utm_campaign=click_pdf)